# Formation PréAO niveau 2 (PowerPoint 2019 ou 2021 Mac)

*L'objectif général de cette formation est de créer à partir d'un document Word un diaporama destiné à des utilisateurs qui pourront naviguer dans celui-ci.*

#### *Sommaire*

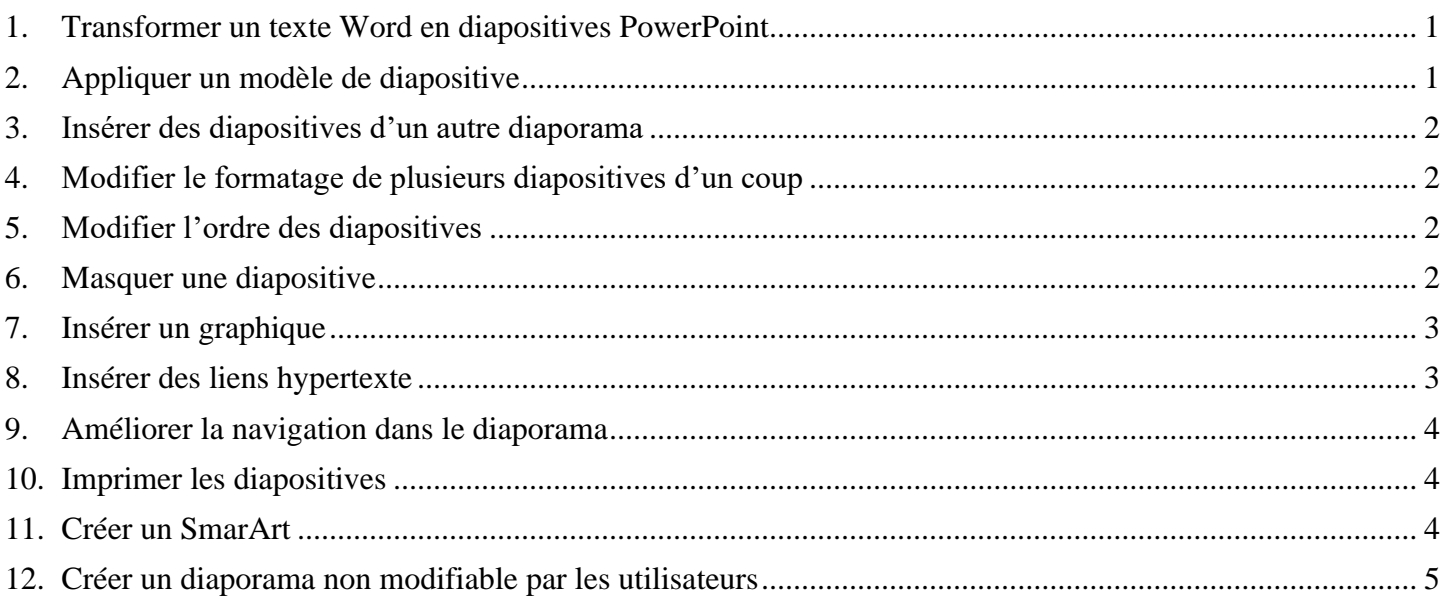

## <span id="page-0-0"></span>1. Transformer un texte Word en diapositives PowerPoint

#### *Problème : Je dispose d'un texte Word à partir duquel j'aimerais rapidement créer un diaporama.*

- **Solution** : Télécharger le fichier *Principaux.docx* disponible à l'URL<http://goo.gl/o50eJm>
	- Ouvrir le fichier *Principaux.docx* dans Word
	- Sélectionner *PRINCIPAUX CÉPAGES FRANÇAIS* > appliquer le style *Titre 1*
	- Sélectionner le paragraphe en dessous *(Ugni)* > appliquer le style *Titre 1*
	- Sélectionner les sept paragraphes en dessous (de *Cépage blanc* à *Cognac*) > appliquer le style *Titre 2*
	- Dans le reste du document ce qui deviendra le titre des diapos a déjà été saisi en style *Titre 1* et ce qui deviendra le contenu en style *Titre 2*
	- Enregistrer le fichier au format RTF (et non pas DOCX) sous le nom *Principaux2.rtf* > fermer Word
	- Ouvrir PowerPoint > double-cliquer sur *Nouvelle présentation*
	- Onglet *Accueil* > à gauche, cliquer la flèche à droite de l'icône *Nouvelle diapositive* > *Plan…* > parcourir l'arborescence pour atteindre le fichier *Principaux2.rtf > Insérer* Six diapositives ont été ajoutés. Chaque *Titre 1* est devenu le titre d'une diapositive et le *Titre 2* le texte
	- Supprimer la première diapositive qui est vierge.

## <span id="page-0-1"></span>2. Appliquer un modèle de diapositive

*Problème : Comment faire en sorte que la présentation des diapositives soit homogène ?*

- **Solution** : Onglet *Création >* dans la zone *Thèmes*, cliquer sur un thème à votre goût
	- Dans le bandeau à gauche, cliquer sur n'importe quelle diapositive > *cmd+A* (pour sélectionner toutes les diapositives)
	- Onglet *Accueil >* à gauche, cliquer sur *Rétablir* (manip indispensable pour supprimer la mise en forme issue du fichier RTF)
- Onglet *Accueil* > à gauche, cliquer sur *Disposition* > choisir la disposition *Titre et contenu*
- Dans le bandeau à gauche, cliquer sur la diapo 1 > affecter la disposition *Diapositive de titre*

**NB :** ➢ Dans le bandeau à droite *Idées de conception*, vous pouvez choisir une autre de disposition pour cette diapo. Une idée de conception ne peut être appliquée qu'à une seule diapo et non pas à plusieurs à la fois.

<span id="page-1-0"></span>Télécharger le fichier *Syrah.pptx* disponible à l'URL<http://goo.gl/tseSUK>

# 3. Insérer des diapositives d'un autre diaporama

*Problème : Comment insérer dans un diaporama des diapositives provenant d'un autre diaporama ?* **Solution** : ▪ Dans le bandeau à gauche, sélectionner la dernière diapo *(Cabernet sauvignon)* Onglet *Accueil* > à gauche, cliquer sur la flèche à droite de l'icône **H** *Nouvelle diapositive* > *Réutiliser les diapositives…* > dans le dossier *Téléchargement*, double-cliquer sur *Syrah.pptx*  $\mathcal{F}$  six diapos ont été insérées après la diapo sélectionnée **NB** :  $\triangleright$  Il est possible de n'insérer que certaines diapositives d'un diaporama : pour cela, il suffit d'ouvrir le second fichier, de copier les diapos voulues et de les coller dans l'autre fichier*.*

## <span id="page-1-1"></span>4. Modifier le formatage de plusieurs diapositives d'un coup

*Problème : Je ne suis pas tout à fait satisfait de la présentation des diapositives : je voudrais modifier la police de tous les titres des diapos 2 à 12 d'un seul coup.*

- **Solution** : Dans le bandeau à gauche, cliquer sur la diapo 2
	- Onglet *Affichage >* cliquer sur *Masque des diapositives*
	- Sélectionner *Modifiez le style du titre >* onglet *Accueil >* dans la zone *Police*, sélectionner la police *Arial Black* > passer la taille des caractères à *32 >* centrer le texte en largeur et en hauteur
	- Onglet *Masque des diapositives* > à droite, cliquer sur *Fermer le masque*  $\mathcal{F}$  Seules les diapos 2 à 6 ont un titre en Arial Black 32 et centré parce que c'est le masque des diapos en disposition *Titre et contenu* qui a été modifié. Les diapos 7 à 12 sont dans une autre disposition.
	- Cliquer en bas et à droite de la fenêtre sur l'icône *Trieuse de diapositives* **int**  $\mathbb{F}$  cliquer sur la diapo 7 > tout en maintenant la touche *Maj* enfoncée, cliquer sur la diapo 12  $\blacktriangleright$  les diapo 7 à 12 sont sélectionnées
	- Onglet *Accueil* > à gauche, cliquer sur *Rétablir >* cliquer sur *Disposition > Titre et contenu* les titres des diapos 7 à 12 sont maintenant en police Arial Black taille 32 et centrés.

## <span id="page-1-2"></span>5. Modifier l'ordre des diapositives

*Problème : Le carignan noir étant un cépage important je souhaite que la diapo le concernant passe en deuxième position.*

- **Solution** : En affichage *Trieuse de diapositives,* cliquer sur la douzième diapositive *(Carignan noir)* et la faire glisser entre les diapos 1 et 2.
	- Cliquer en bas et à droite de la fenêtre sur l'icône *Dormal*.

#### <span id="page-1-3"></span>6. Masquer une diapositive

*Problème : Je souhaite ne pas parler de l'ugni lors de ma prochaine intervention, mais conserver la diapo pour une autre occasion.*

**Solution** : ▪ Dans le bandeau à gauche, clic droit sur la diapo *3 (Ugni)* > *Masquer la diapositive*

- Lancer le diaporama pour vérifier qu'après la diapo 2 (Carignan noir) il passe à la diapo 4 (Grenache noir)
- Pour faire apparaître à nouveau la diapo : clic droit > *Masquer la diapositive*
- **NB :** ➢ Il est possible de sélectionner plusieurs diapositives afin de les masquer ➢ La même opération peut être réalisée en mode *Trieuse de diapositives*

## <span id="page-2-0"></span>7. Insérer un graphique

*Problème : Pour donner de l'impact à mon diaporama, je souhaite insérer un graphique*

- **Solution** : Insérer une nouvelle diapositive après la diapo 1
	- Sous *Cliquez pour ajouter du texte*, cliquer sur l'icône *Insérer un graphique > Histogramme >* **In** *Histogramme groupé* <sup>*o*</sup> une fenêtre Excel s'ouvre
	- Placer la souris en bas à droite de la cellule *D5* jusqu'à faire apparaître une  $\mathbf{\setminus}$  double flèche oblique > cliquer-glisser de façon que la plage de données s'étende de *A1* en *B7*
	- Supprimer le contenu des cellules  $C2:D5$
	- Compléter le tableau comme ci-dessous

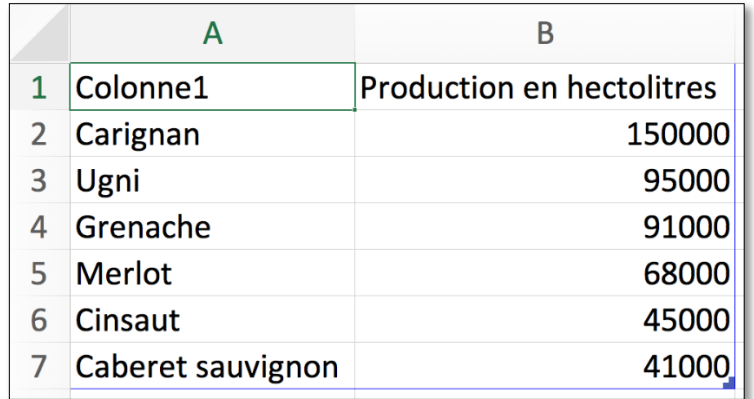

- Fermer la fenêtre Excel
- Onglet *Animation >* choisir l'animation *Balayer* > cliquer sur l'icône  $\lceil \cdot \rceil$  *Options de l'effet* > *Par catégorie*
- Saisir le titre de la diapo : *Six premiers cépages français*
- *cmd+Entrée* (pour tester l'animation de la diapo 2)

## <span id="page-2-1"></span>8. Insérer des liens hypertexte

*Problème : Le diaporama est destiné à être consulté. Il faut donc que le lecteur puisse s'y déplacer aisément un peu comme dans un site Web.*

- **Solution** : Revenir vers la première diapo > dans la zone destinée au sous-titre, saisir (avec un saut de paragraphe entre chaque cépage) : *Carignan noir / Ugni / Grenache / Merlot / Cinsaut / Cabernet sauvignon / Syrah / Gamay / Cabernet franc / Chardonnay / Pinot noir*
	- $\blacksquare$  Étirer la zone vers le bas  $>(\text{si nécessaire adapter la taille de la police})$  centrer le texte
	- Sélectionner *Carignan noir > cmd+K >* onglet *Ce document >* cliquer sur la flèche à gauche de *Titres des diapositives* > cliquer sur *3. Carignan noir > OK*
	- De la même manière, lier les dix autres cépages avec la diapositive correspondante
	- Lancer le diaporama > tester les liens en cliquant sur un titre
	- Cliquer dans la diapo en dehors du texte > cliquer en bas à droite sur l'icône  $\odot$  > *Par titre > 1 PRINCIPAUX CÉPAGES FRANÇAIS*

# <span id="page-3-0"></span>9. Améliorer la navigation dans le diaporama

*Problème : Lors de la consultation du diaporama, je ne parviens pas à me déplacer simplement. Comment faire en sorte de passer d'une diapositive à une autre et de revenir au sommaire ?*

- **Solution** : Onglet *Affichage >* cliquer sur *Masque des diapositives*
	- Dans le bandeau à gauche, cliquer sur la diapositive tout en haut (un peu plus grande que les autres)
	- Onglet *Insertion >* à gauche, cliquer sur *Formes* > tout en bas, sous la rubrique *Boutons d'actions*, cliquer le bouton d'action *Suivant*  $\triangleright$  dans la zone de pied de page, tout en maintenant la touche *Maj* enfoncée, cliquer-glisser pour dessiner un bouton carré > Lien hypertexte vers : *Diapositive suivante > OK*
	- De la même manière, placer à gauche du premier bouton, un bouton d'action *Accueil* a lié à la première diapositive et enfin un bouton d'action *Précédent*
	- Onglet *Masque des diapositives* > à droite, cliquer sur *Fermer le masque*
	- *F5* pour tester les liens et les boutons d'actions
	- Enregistrer le diaporama dans le dossier *Téléchargement* sous le nom *Principaux.pptx*

#### **NB :** ➢ Étonnamment, si une idée de conception a été appliquée à une diapo (voir point [2\)](#page-0-1), les boutons de navigation n'apparaissent pas dans la diapo. Pour les revoir, il faut rétablir le modèle de diapositive originel (onglet *Accueil* > à gauche, cliquer sur *Rétablir*)

#### <span id="page-3-1"></span>10. Imprimer les diapositives

*Problème : Comment disposer d'une version papier de mon diaporama que je pourrai consulter durant ma présentation assistée par ordinateur ?*

- **Solution** : *cmd+P >* si nécessaire, en bas à gauche, cliquer sur le pavé *Afficher les détails >* Disposition : *Documents (6 diapositives par âge) >* choisir l'imprimante > *Imprimer* le document s'imprime sur l'imprimante sélectionnée
	- Pour enregistrer le fichier au format PDF : avant de cliquer sur *Imprimer*, cliquer en bas à gauche sur *PDF > Enregistrer au format PDF… >* Enregistrer sous : *Principaux.pdf* > Emplacement : *Téléchargement* > *Enregistrer*

#### <span id="page-3-2"></span>11. Créer un SmarArt

*Problème : J'ai vu un collègue dont les diapositives comportaient des présentations vraiment performantes. Je suis jaloux !*

**Solution** : ▪ Ajouter une nouvelle diapo après la diapo 13 > saisir le titre : *Principaux cépages français*

- Cliquer, au milieu de la diapositive, sur l'icône *Insérer un graphique SmartArt > Liste >* cliquer sur le graphique *Liste à puces horizontale > OK*
- Sous *Texte Smartart*, saisir les données ci-dessous :

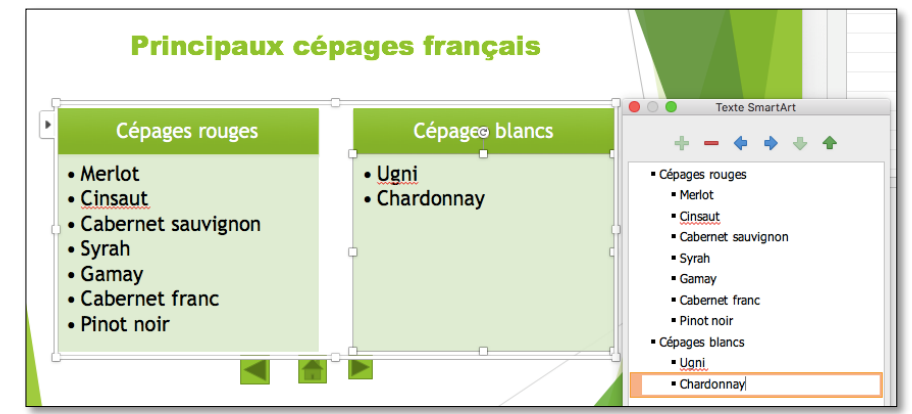

- Onglet *Création de graphique SmartArt >* cliquer sur *Modifier les couleurs >* choisir des couleurs à votre goût > choisir un des styles SmartArt proposé
- Onglet *Animations* > choisir un effet d'apparition à votre goût > cliquer sur *Options d'effet > Un par Un*

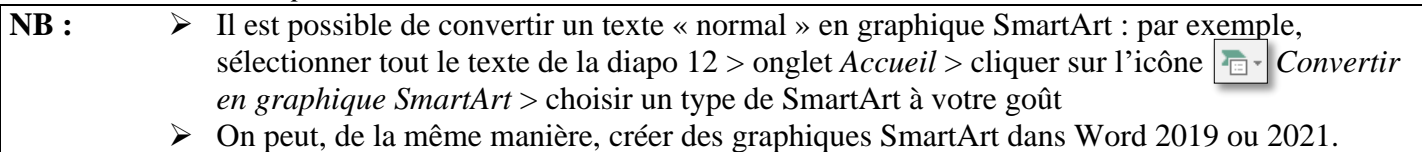

#### <span id="page-4-0"></span>12. Créer un diaporama non modifiable par les utilisateurs

*Problème : Comment faire en sorte que les personnes qui consulteront le diaporama ne puissent pas le modifier ?* **Solution** : ▪ Menu *Fichier> Enregistrer sous… >* Emplacement : dossier *Téléchargement* > Format de fichier: *Diaporama PowerPoint (.ppsx) > Enregistrer* **NB** : ➢ En réalité, le fichier est modifiable. Pour cela il faut l'ouvrir non pas depuis le Finder, mais à partir de PowerPoint.

Enregistrer le fichier *Principaux.ppsx*

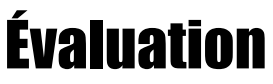

Suivre les consignes du fichier *Bidochon.docx* (disponible à l'URL [http://goo.gl/a6YHSq\)](http://goo.gl/a6YHSq)

#### Envoyer à votre formateur :

- *Principaux.pptx*
- *Principaux.ppsx*
- le fichier, nommé *Bidochon*, réalisé pour l'évaluation